MicrosoftEdge キャッシュの削除手順

- 1 MicrosoftEdge を起動し、画面右上の『…』クリック。
- ② メニューの『@設定』をクリックしてください。

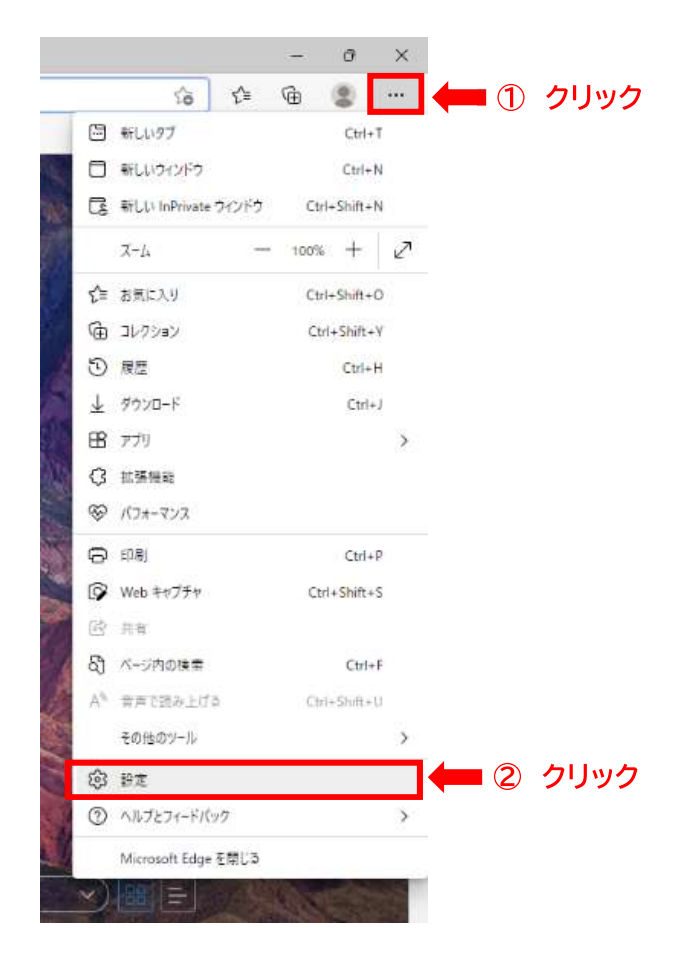

3 『プライバシー、検索、サービス』をクリック

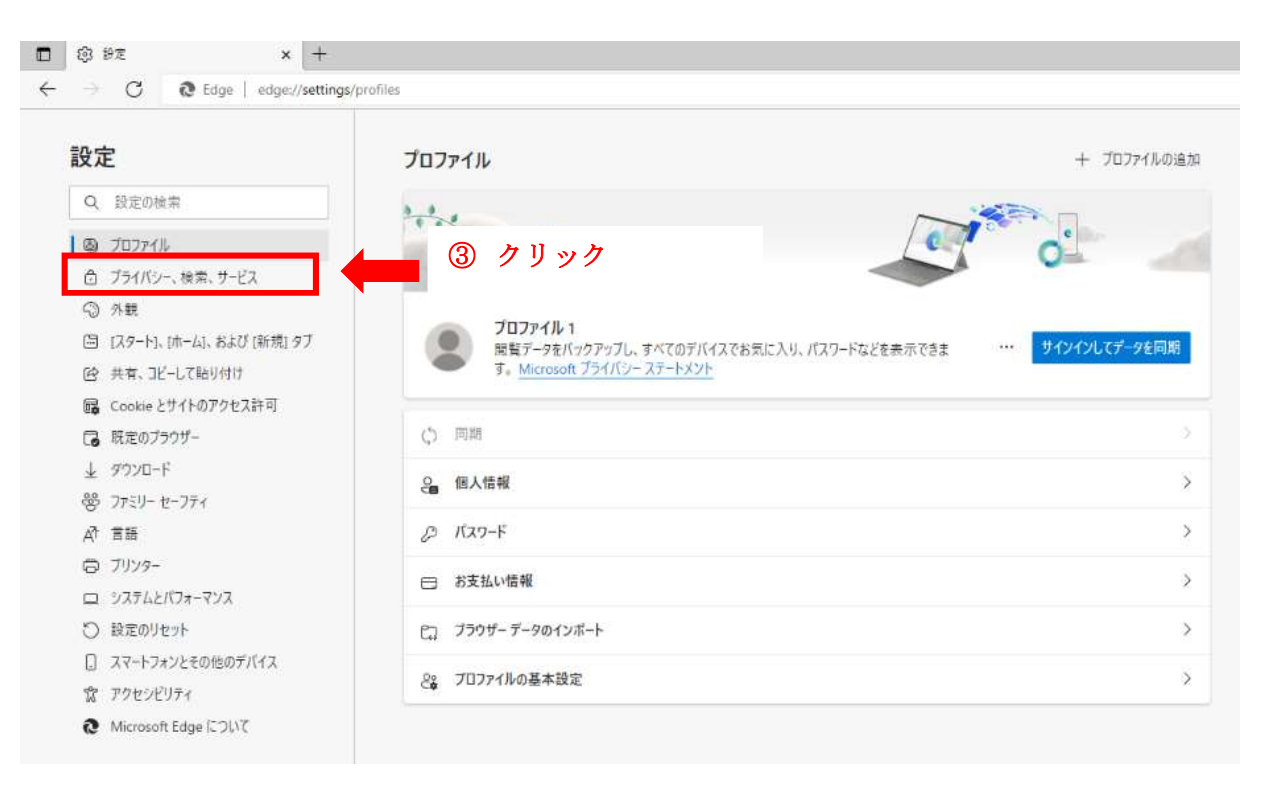

## 4 『クリアするデータの選択』をクリック

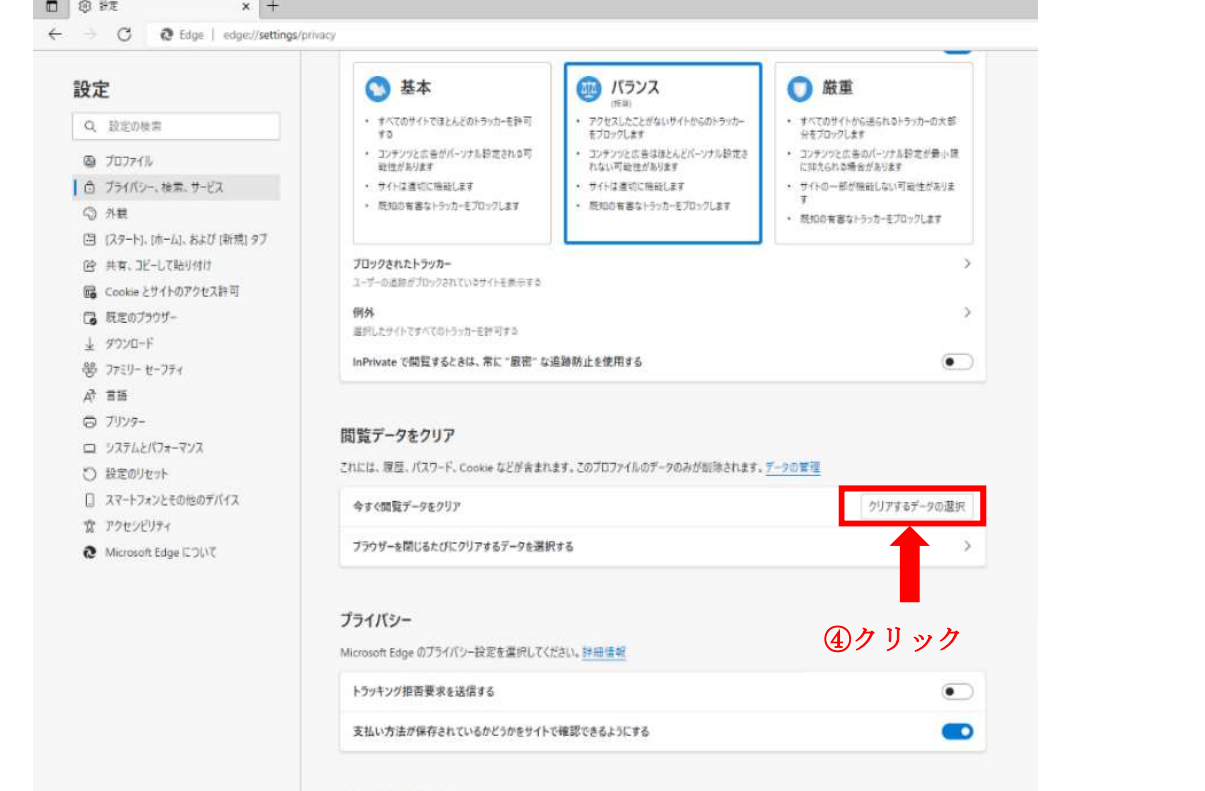

必須の診断データ

チェックを入れ、『今すぐクリア』をクリックする。

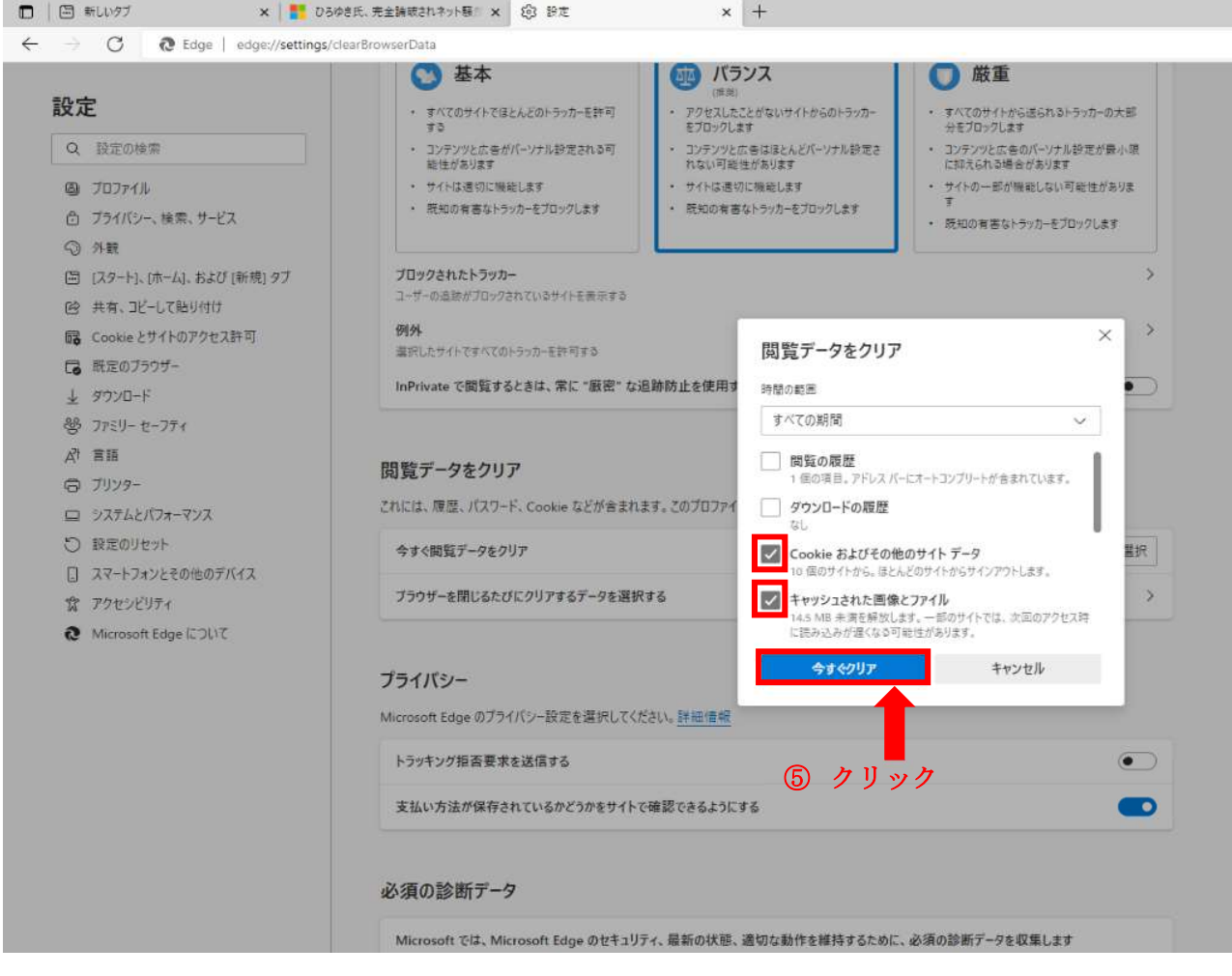

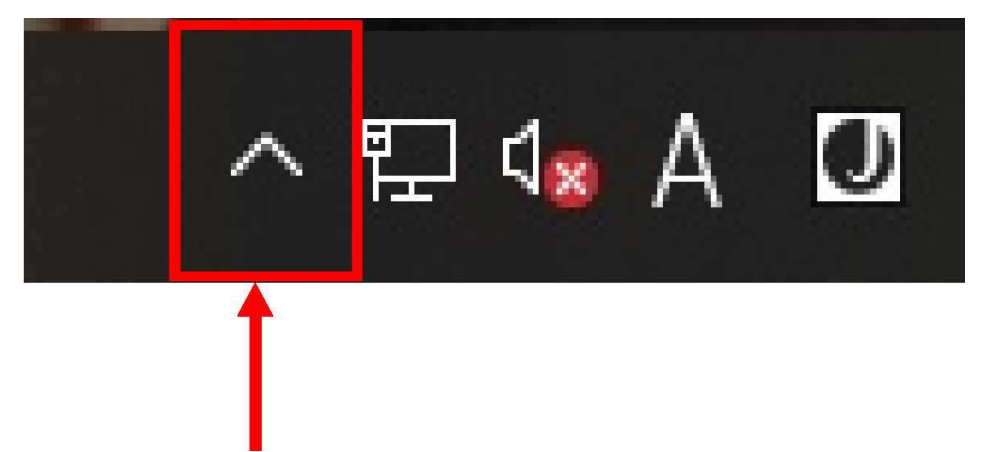

## $\mathbb{R}^2$ ① タスクバーにある上記マークをクリック

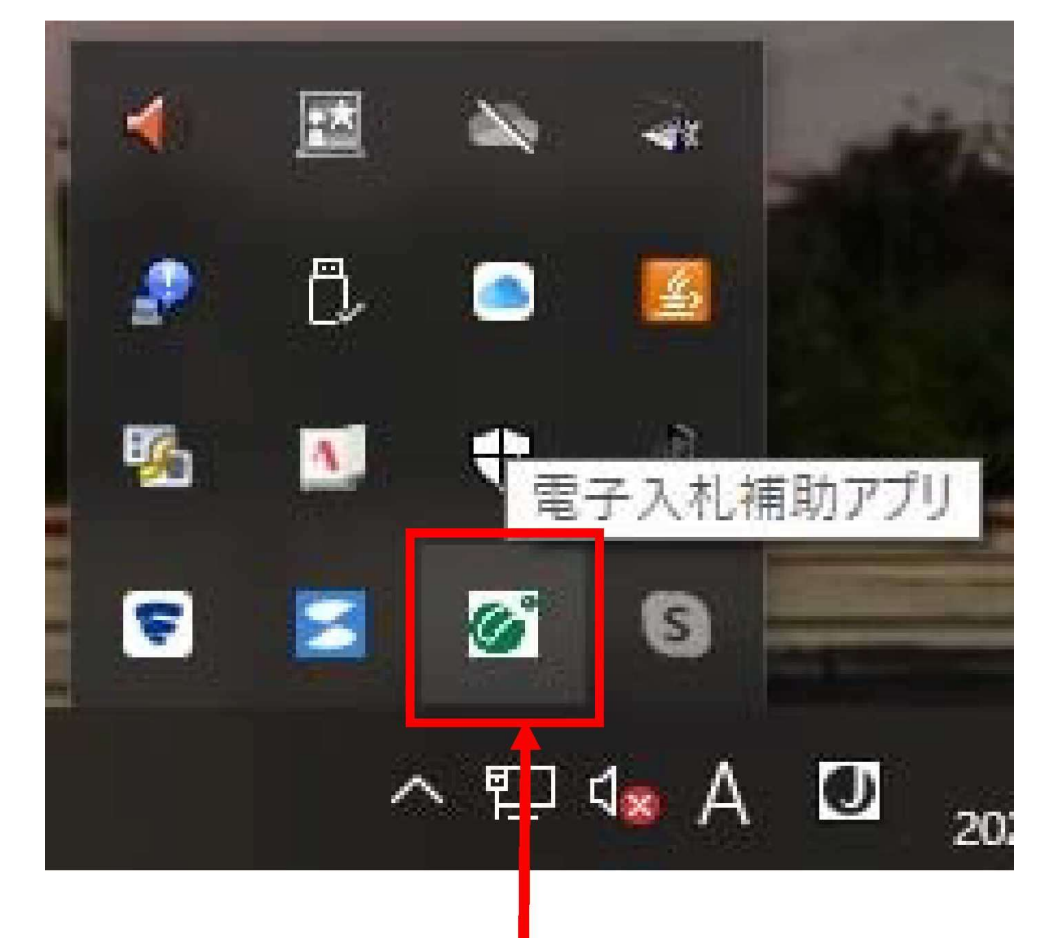

## ② 電子入札補助アプリのアイコンを右クリック

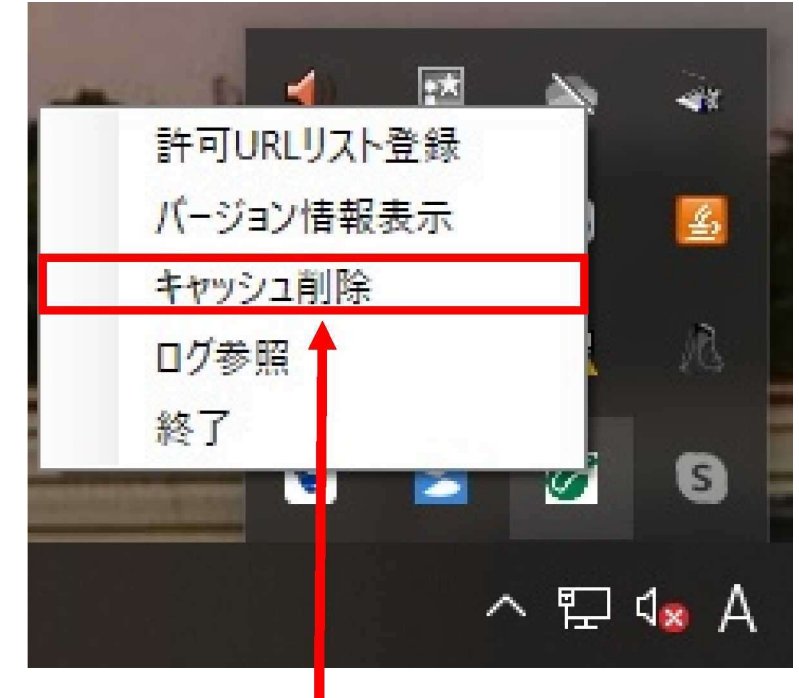

③「キャッシュ削除」をクリック

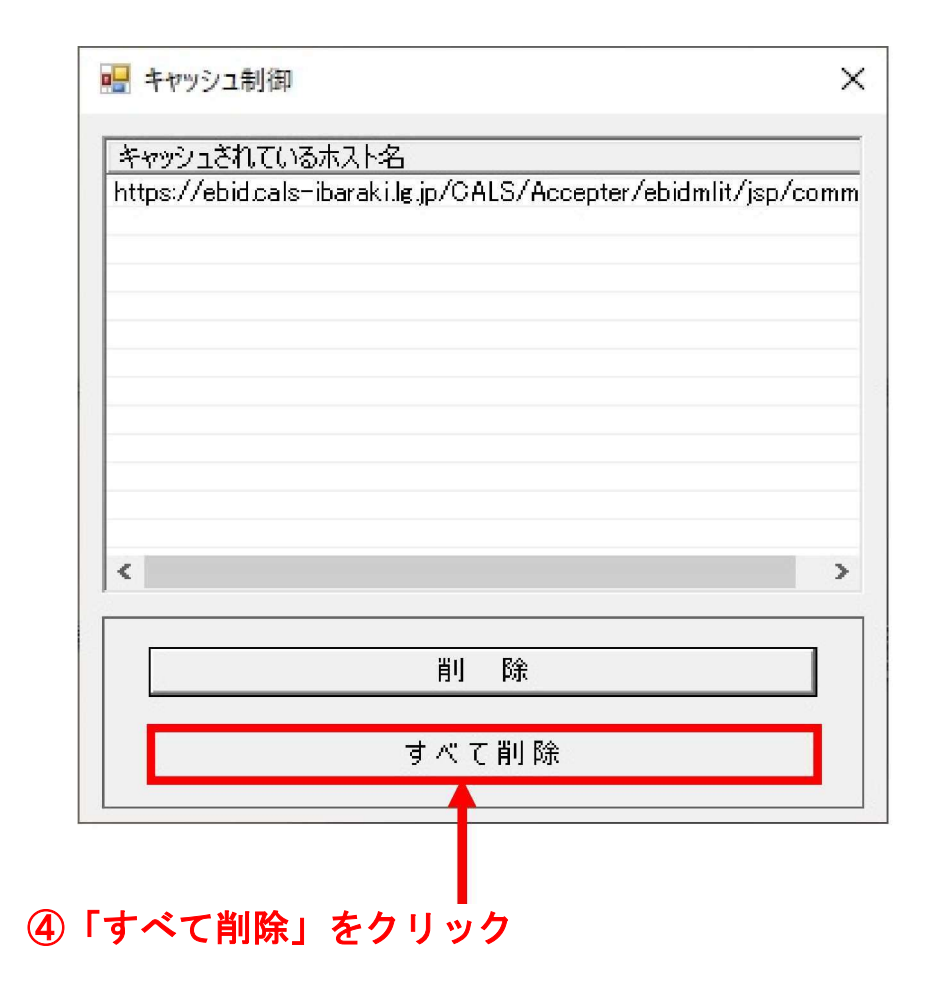

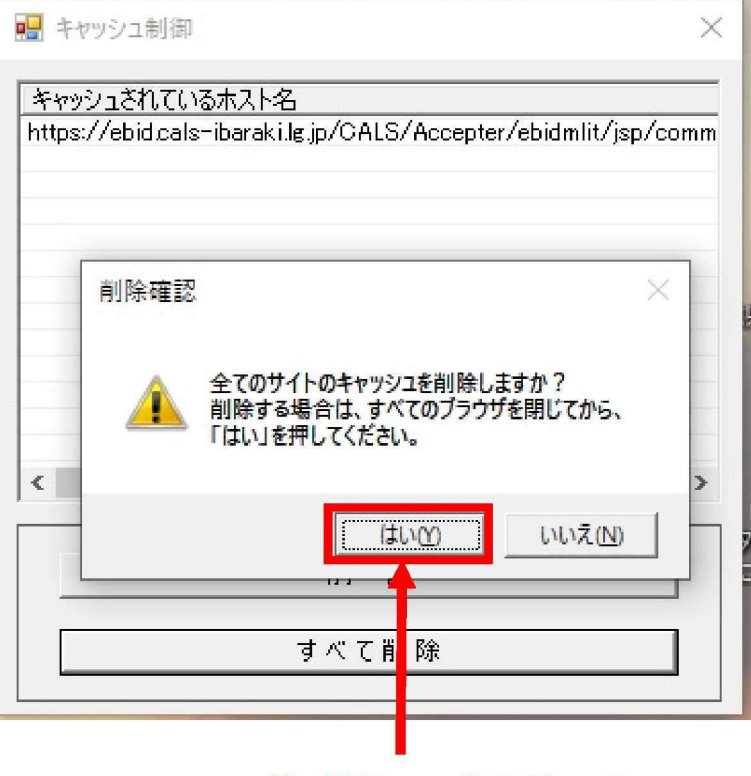

5「はい」をクリック

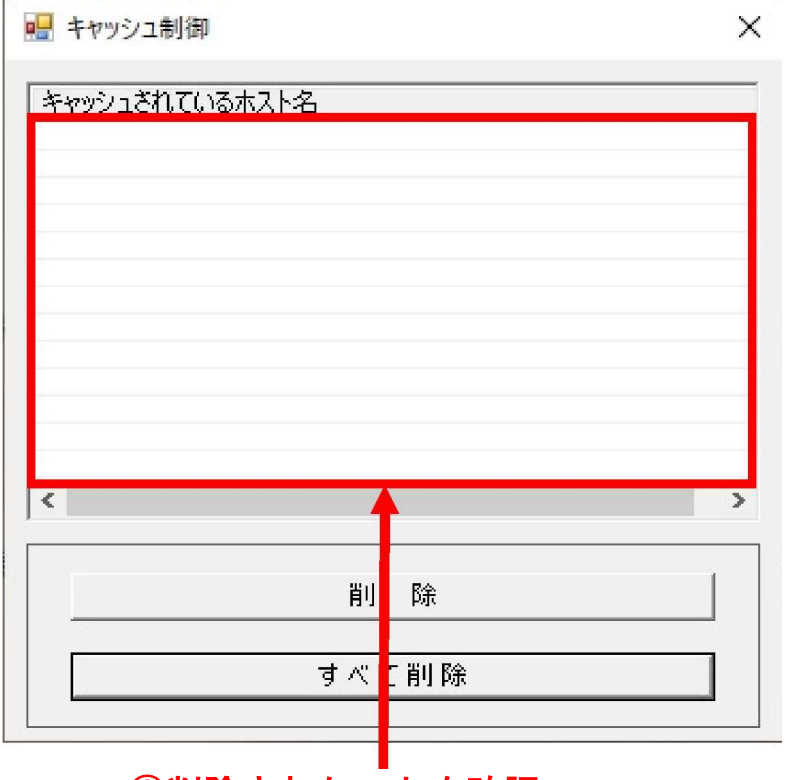

⑥削除されたことを確認

以上で電子入札補助アプリのキャッシュ削除は完了となります。